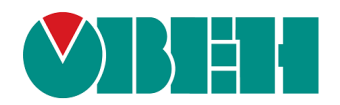

# **ПВ210**

# **Шлюз сетевой для доступа к сервису OwenCloud**

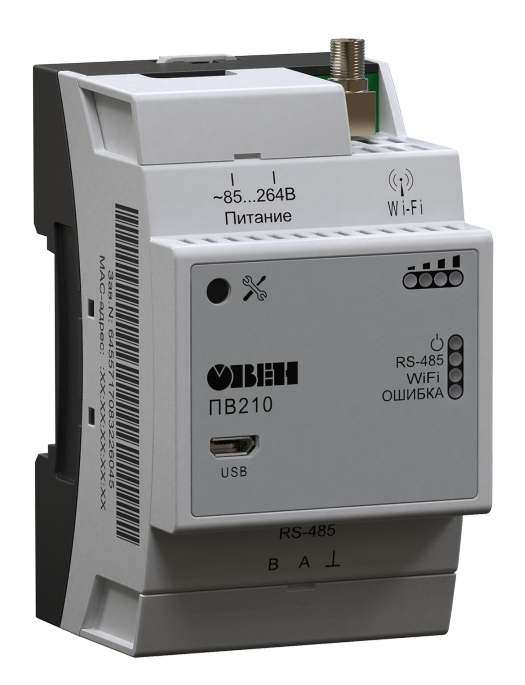

EAC

Руководство по эксплуатации

## Содержание

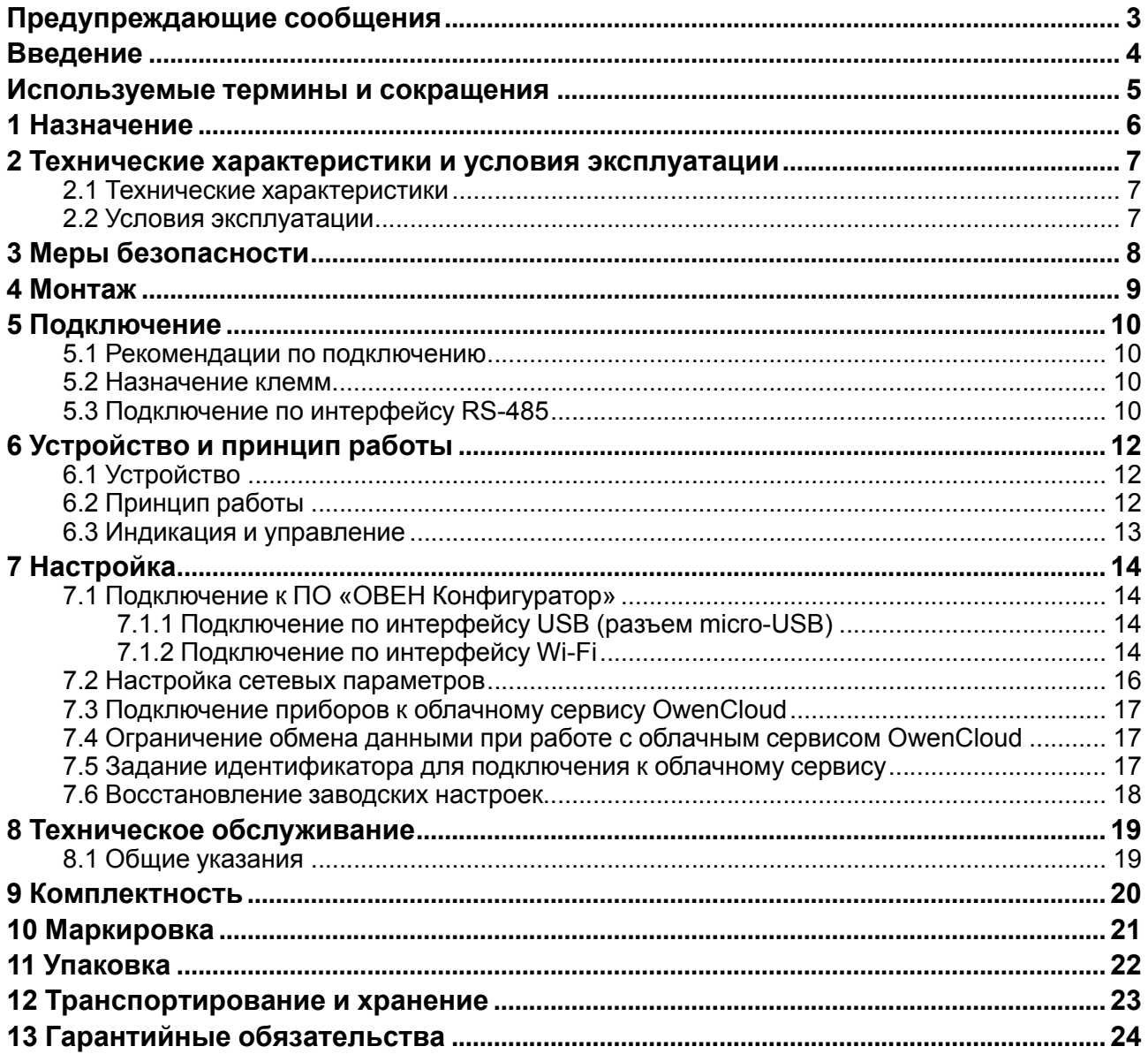

## <span id="page-2-0"></span>**Предупреждающие сообщения**

В данном руководстве применяются следующие предупреждения:

#### **ОПАСНОСТЬ**

Ключевое слово ОПАСНОСТЬ сообщает о **непосредственной угрозе опасной ситуации**, которая приведет к смерти или серьезной травме, если ее не предотвратить.

#### **ВНИМАНИЕ**

Ключевое слово ВНИМАНИЕ сообщает о **потенциально опасной ситуации**, которая может привести к небольшим травмам.

#### **ПРЕДУПРЕЖДЕНИЕ**

Ключевое слово ПРЕДУПРЕЖДЕНИЕ сообщает о **потенциально опасной ситуации**, которая может привести к повреждению имущества.

#### **ПРИМЕЧАНИЕ**

i

Ключевое слово ПРИМЕЧАНИЕ обращает внимание на полезные советы и рекомендации, а также информацию для эффективной и безаварийной работы оборудования.

#### **Ограничение ответственности**

Ни при каких обстоятельствах ООО «Производственное объединение ОВЕН» и его контрагенты не будут нести юридическую ответственность и не будут признавать за собой какие-либо обязательства в связи с любым ущербом, возникшим в результате установки или использования прибора с нарушением действующей нормативно-технической документации.

## <span id="page-3-0"></span>**Введение**

Настоящее Руководство по эксплуатации предназначено для ознакомления обслуживающего персонала с устройством, конструкцией, работой и техническим обслуживанием шлюза ПВ210 (в дальнейшем по тексту именуемого «прибор» или «шлюз»).

Подключение, регулировка и техобслуживание прибора должны производиться только квалифицированными специалистами после прочтения настоящего руководства по эксплуатации.

## <span id="page-4-0"></span>**Используемые термины и сокращения**

**ПК** – персональный компьютер.

**DHCP** – сетевой сервис автоматического присвоения IP-адресов и установки других сетевых параметров.

**USB** – последовательный интерфейс для подключения периферийных устройств к вычислительной технике.

**Wi-Fi** – технология беспроводной локальной сети по стандарту IEEE 802.11.

## <span id="page-5-0"></span>**1 Назначение**

Шлюз сетевой ПВ210 предназначен для подключения приборов компании «ОВЕН» и других производителей к облачному сервису OwenCloud. Для связи с приборами в ПВ210 встроен интерфейс RS-485.

Шлюз сетевой ПВ210 имеет два исполнения по напряжению питания:

- ПВ210-230 с номинальным напряжением питания 230 В переменного тока;
- ПВ210-24 с номинальным напряжением питания 24 В постоянного тока.

#### <span id="page-6-0"></span>**2 Технические характеристики и условия эксплуатации**

#### <span id="page-6-1"></span>**2.1 Технические характеристики**

#### **Таблица 2.1 – Технические характеристики**

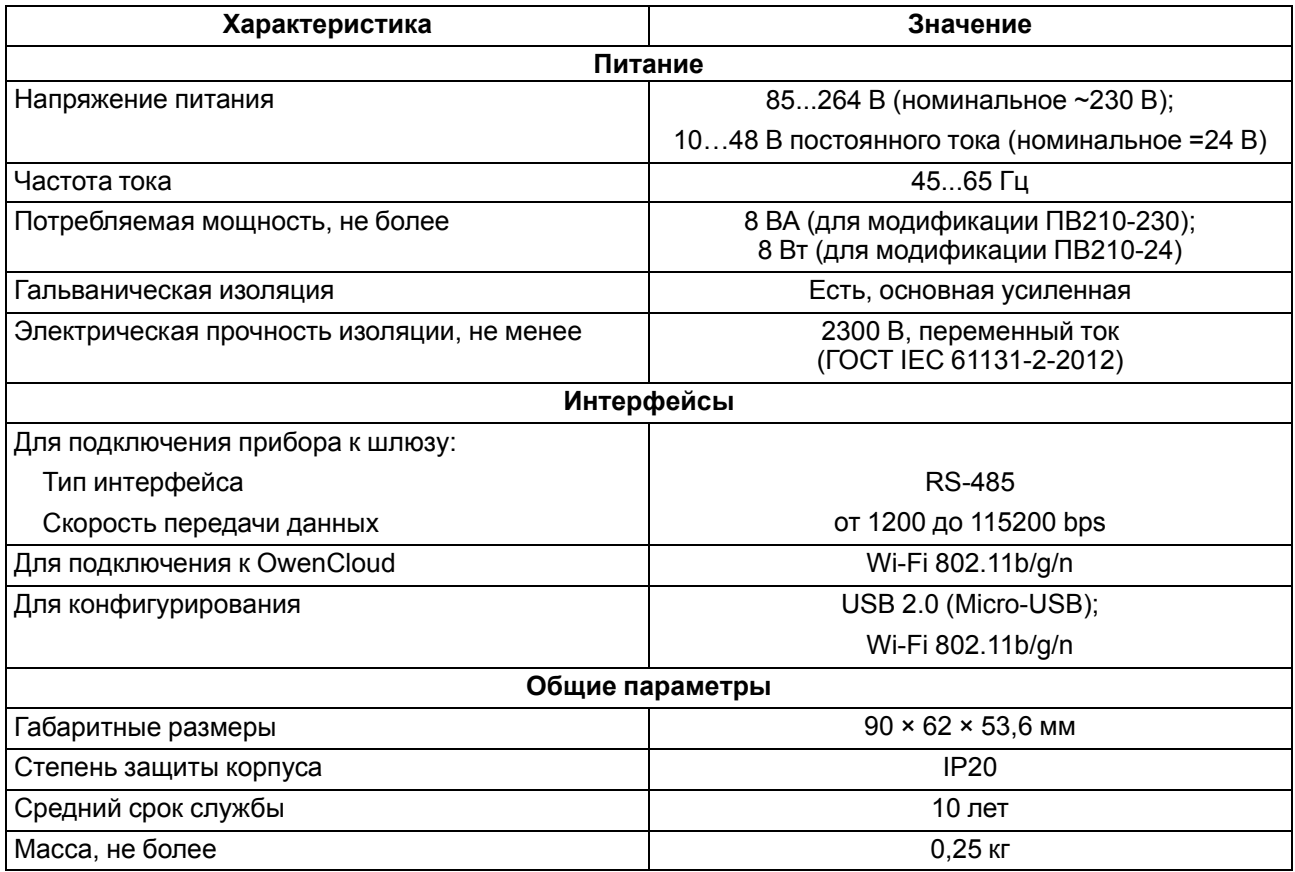

#### <span id="page-6-2"></span>**2.2 Условия эксплуатации**

Прибор эксплуатируется в следующих условиях:

- температура окружающего воздуха от от минус 20 до плюс 55 °С;
- относительная влажность воздуха не более 80 % (при +25 °С без конденсации влаги);
- атмосферное давление от 84 до 106,7 кПа;
- закрытые взрывобезопасные помещения без агрессивных паров и газов.

По устойчивости к механическим воздействиям во время эксплуатации прибор соответствует группе исполнения N2 по ГОСТ Р 52931-2008.

По устойчивости к климатическим воздействиям во время эксплуатации прибор соответствует группе исполнения B4 по ГОСТ Р 52931-2008.

По устойчивости к воздействию атмосферного давления прибор относится к группе Р1 по ГОСТ Р 52931-2008.

## <span id="page-7-0"></span>**3 Меры безопасности**

Во время эксплуатации и технического обслуживания следует соблюдать требования ГОСТ 12.3.019- 80, «Правил эксплуатации электроустановок потребителей» и «Правил охраны труда при эксплуатации электроустановок потребителей».

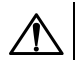

#### **ОПАСНОСТЬ**

Во время эксплуатации прибора открытые контакты клеммника находятся под напряжением, опасным для жизни человека.

Прибор следует устанавливать

в специализированных шкафах, доступ внутрь которых разрешен только квалифицированным специалистам. Любые подключения к прибору и работы по его техническому обслуживанию следует производить только при отключенном питании прибора и подключенных к нему устройств.

Не допускается попадание влаги на контакты выходных разъемов и внутренние элементы прибора.

#### **ВНИМАНИЕ**

Запрещается использование прибора при наличии в атмосфере кислот, щелочей, масел и иных агрессивных веществ.

## <span id="page-8-0"></span>**4 Монтаж**

Прибор устанавливается в шкафу электрооборудования. Конструкция шкафа должна обеспечивать защиту прибора от попадания влаги, грязи и посторонних предметов.

Для установки прибора следует:

- 1. Убедиться в наличии свободного пространства для подключения прибора и прокладки проводов.
- 2. Закрепить прибор на DIN-рейке или на вертикальной поверхности при помощи винтов.

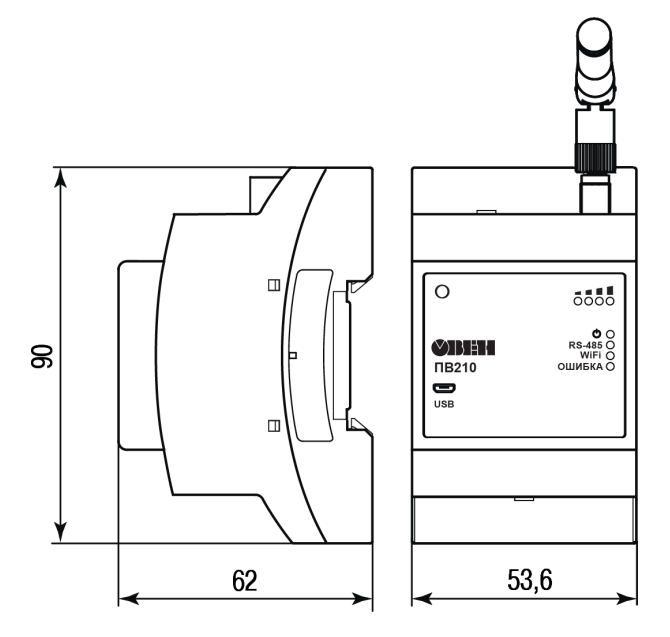

**Рисунок 4.1 – Габаритные размеры**

Для крепления с помощью винтов следует:

- 1. Выдвинуть пластмассовые крепления до максимального положения (до щелчка). Крепление будет зафиксировано.
- 2. Закрепить винтами прибор на поверхности через отверстия в креплениях.

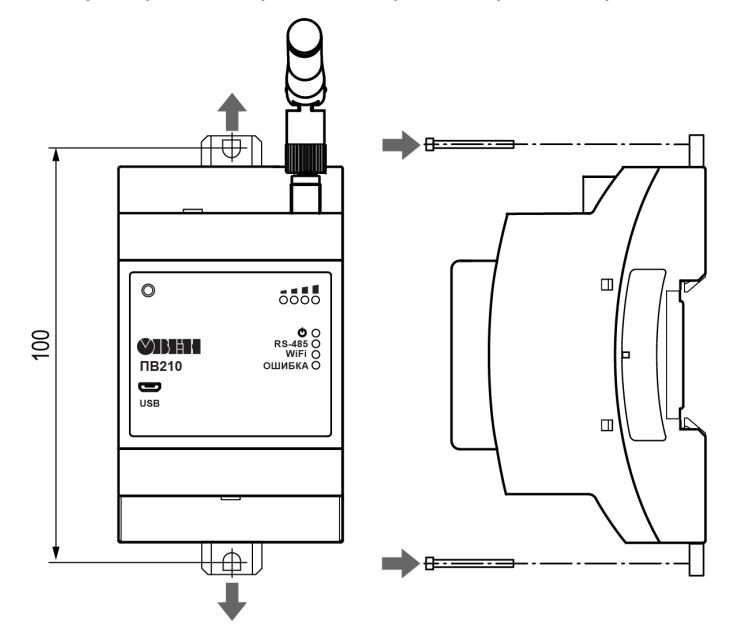

**Рисунок 4.2 – Крепление винтами**

После монтажа прибора следует подключить антенну в соответствующий разъем.

## <span id="page-9-0"></span>**5 Подключение**

#### <span id="page-9-1"></span>**5.1 Рекомендации по подключению**

Внешние связи монтируются проводом сечением не более 0,75 мм2.

Для многожильных проводов необходимо использовать наконечники.

Прибор следует подключить к роутеру, который поддерживает стандарт IEEE 802.11.

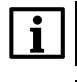

## **ПРИМЕЧАНИЕ**

Для работы шлюза должен быть обеспечен выход в Интернет по сети WiFi.

#### **ВНИМАНИЕ**

Подключение и техническое обслуживание производится только при отключенном питании шлюза и подключенных к нему устройств.

#### **ПРИМЕЧАНИЕ**

Не допускается подключение к одной клемме двух и более проводов.

Для соединения приборов по интерфейсу RS-485 применяется экранированная витая пара проводов, к которым предъявляются следующие требования: сечение не менее 0,2 мм <sup>2</sup> и погонная емкость не более 60 пФ/м.

#### <span id="page-9-2"></span>**5.2 Назначение клемм**

Клеммы для подключения питания и приборов по сети RS-485 расположены под крышками корпуса.

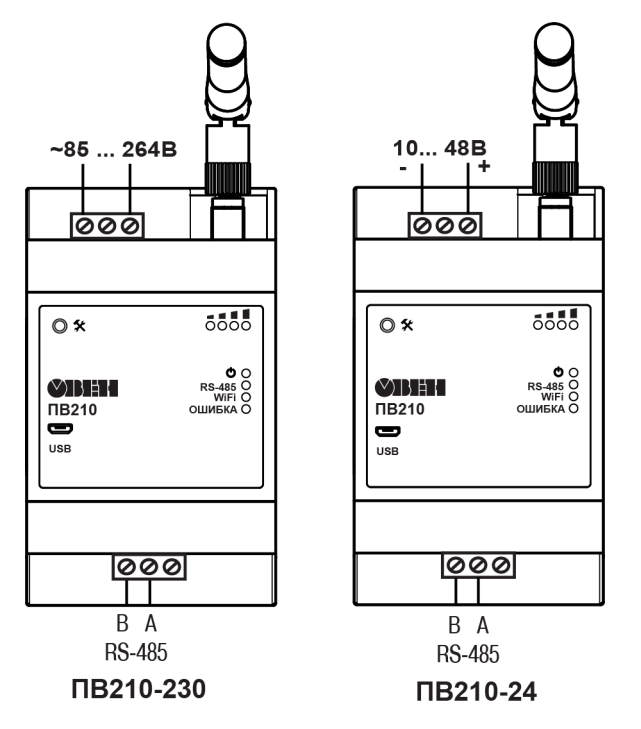

**Рисунок 5.1 – Назначение клемм**

## <span id="page-9-3"></span>**5.3 Подключение по интерфейсу RS-485**

<span id="page-9-4"></span>На [рисунке](#page-9-4) 5.2 и [рисунке](#page-10-0) 5.3 представлена схема подключения шлюза к прибору по интерфейсу RS-485. В зависимости от исполнения прибора следует использовать соответствующую схему.

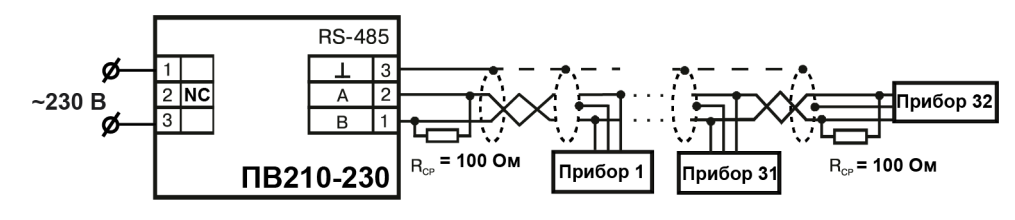

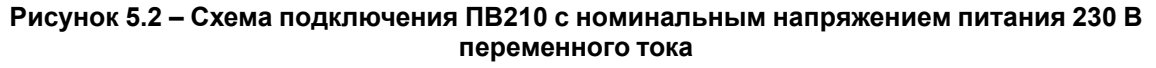

<span id="page-10-0"></span>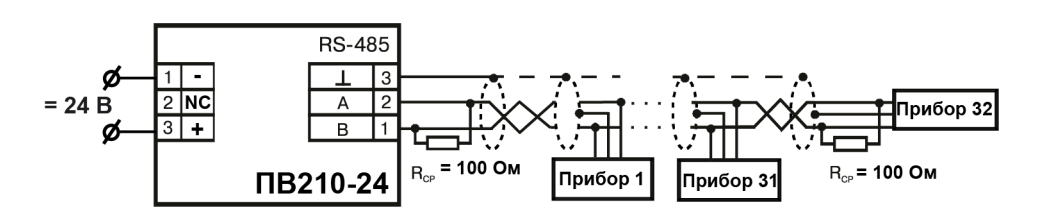

**Рисунок 5.3 – Схема подключения ПВ210 с номинальным напряжением питания 24 В постоянного тока**

## <span id="page-11-0"></span>**6 Устройство и принцип работы**

## <span id="page-11-1"></span>**6.1 Устройство**

<span id="page-11-3"></span>Прибор выпускается в пластмассовом корпусе. Основные элементы показаны на [рисунке](#page-11-3) 6.1.

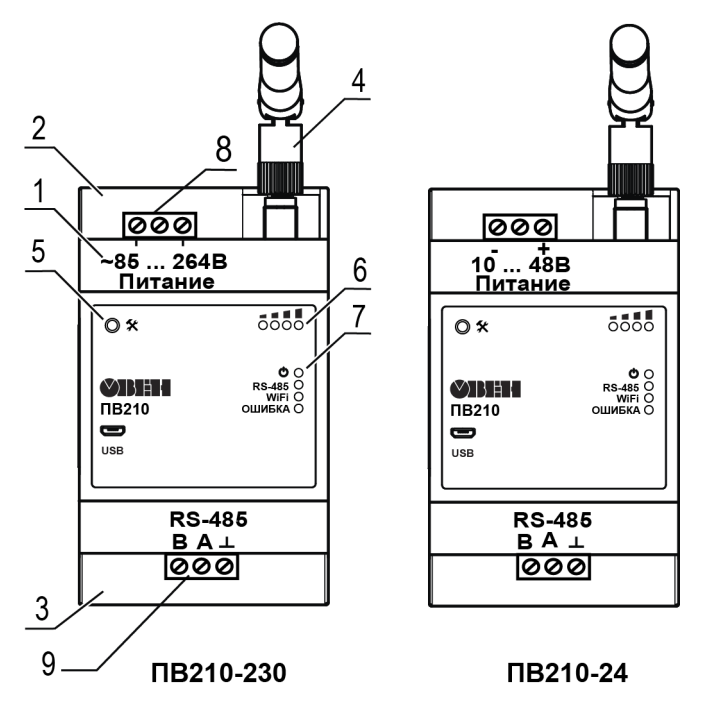

**Рисунок 6.1 – Общий вид прибора**

Цифрами на рисунке обозначены:

- 1 корпус прибора.
- 2 верхняя крышка.
- 3 нижняя крышка.
- 4 антенна.
- 5 сервисная кнопка.
- 6 индикаторы состояния сигнала.
- 7 индикаторы состояния прибора.
- 8 клеммник питания.
- 9 клеммник для подключения по интерфейсу RS-485.

Под верхней крышкой располагается клеммник для подвода питания. Под нижней – клеммник интерфейса RS-485.

#### <span id="page-11-2"></span>**6.2 Принцип работы**

Во время запуска прибор подключается к сети Wi-Fi и с помощью нее соединяется с сервером OwenCloud. Для соединения используется уникальный идентификатор, установленный в программе «ОВЕН Конфигуратор».

Если соединение с сервером не устанавливается с четырех попыток, шлюз перезагружается.

После установки соединения с облачным сервисом OwenCloud прибор переходит в режим ожидания команд от сервера и передачи их в сеть RS-485. Прибор получает данные из сети RS-485, запоминает их в буфере и передает на сервер OwenCloud.

Шлюз автоматически перезагружается один раз в 12 часов, считая от времени включения. Кроме случаев, если шлюз имеет активное соединение с сервером и производится передача данных.

Шлюз конфигурируется по протоколу ModBus в программе «ОВЕН Конфигуратор».

#### <span id="page-12-0"></span>**6.3 Индикация и управление**

На лицевой панели прибора расположены элементы индикации и управления:

- 8 светодиодов;
- сервисная кнопка.

#### **Таблица 6.1 – Индикация прибора**

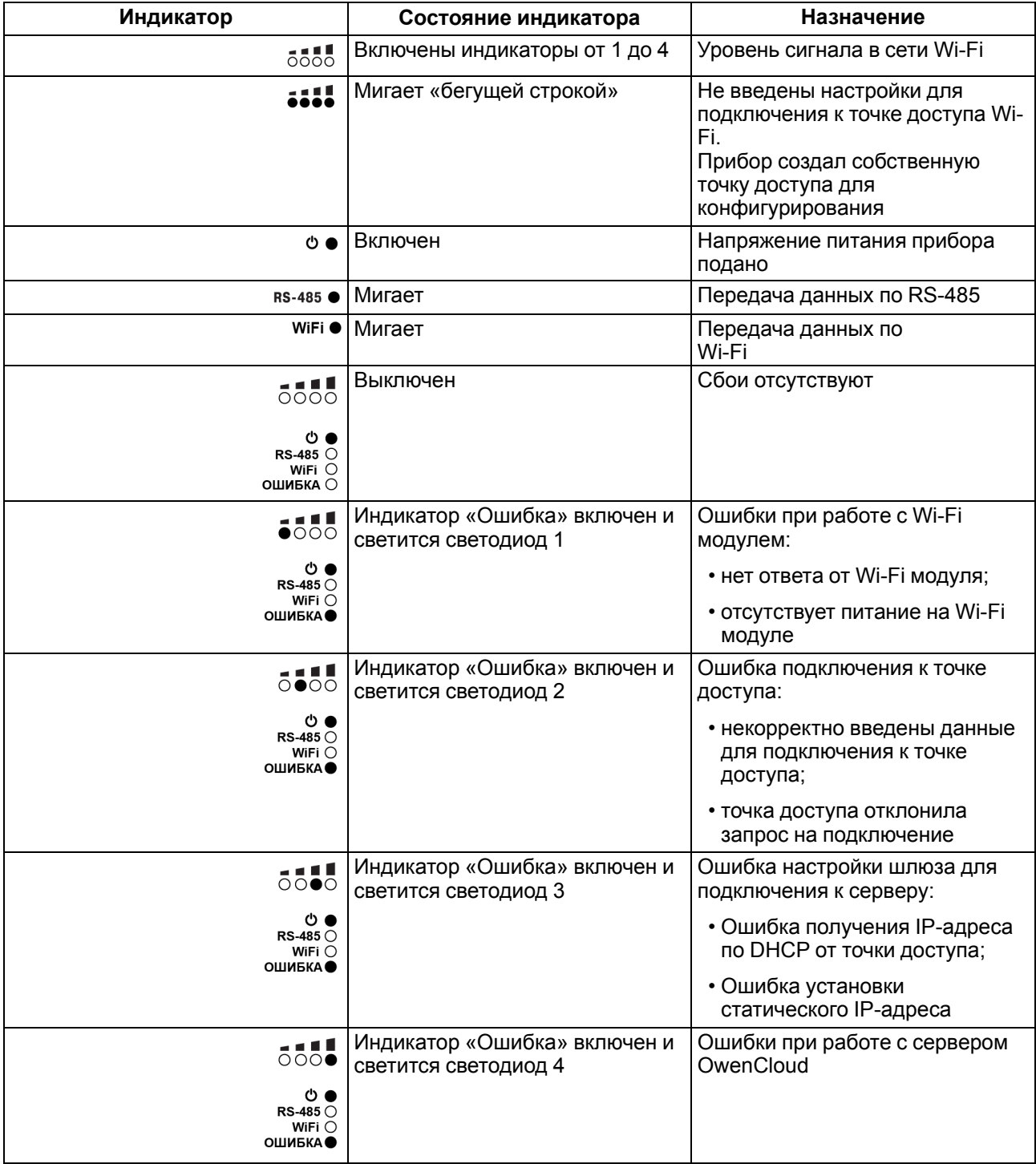

Сервисная кнопка предназначена для выполнения следующих функций:

- перезагрузки шлюза;
- восстановления заводских настроек;
- обновления ПО.

## <span id="page-13-0"></span>**7 Настройка**

#### <span id="page-13-1"></span>**7.1 Подключение к ПО «ОВЕН Конфигуратор»**

Прибор настраивается в программе «ОВЕН [Конфигуратор»](https://www.owen.ru/product/setevoj_shlyuz_dlya_dostupa_k_servisu_owencloud_pe210/documentation_and_software) .

Подключить прибор к программе «ОВЕН Конфигуратор» можно по интерфейсам:

- USB (разъем micro-USB);
	- Wi-Fi.

#### <span id="page-13-2"></span>**7.1.1 Подключение по интерфейсу USB (разъем micro-USB)**

Во время подключения прибора к порту USB подача основного питания прибора не требуется. Питание осуществляется от порта USB.

Для выбора интерфейса следует:

- 1. Подключить прибор к ПК с помощью кабеля USB.
- 2. Открыть программу «ОВЕН Конфигуратор».
- 3. В выпадающем меню «Интерфейс» выбрать STMicroelectronics Virtual COM Port.

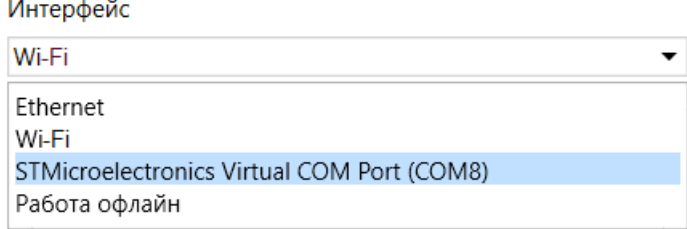

#### **Рисунок 7.1 – Меню выбора интерфейса USB**

Чтобы найти и добавить в проект прибор, подключенный по интерфейсу USB, следует:

1. В выпадающем меню выбрать «Протокол» выбрать протокол Owen Auto Detection Protocol.

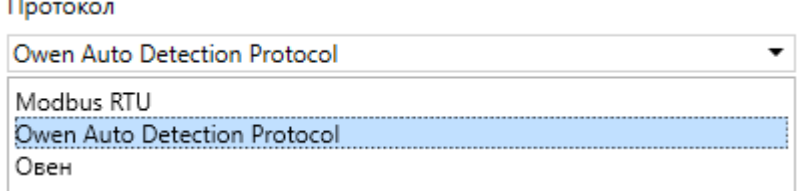

#### **Рисунок 7.2 – Выбор протокола**

- 2. Выбрать «Найти одно устройство».
- 3. Ввести адрес подключенного устройства (по умолчанию **1**).
- 4. Нажать вкладку «Найти». В окне отобразится модуль с указанным адресом.
- 5. Выбрать устройство (отметить галочкой) и нажать **«ОК»**. Устройство будет добавлено в проект.
- 6. Более подробная информация о подключении и работе с приборами приведена в Справке программы «ОВЕН Конфигуратор». Для вызова справки в программе следует нажать клавишу **F1.**

#### <span id="page-13-3"></span>**7.1.2 Подключение по интерфейсу Wi-Fi**

Во время подключения по интерфейсу Wi-Fi следует подать основное питание на прибор.

Если в приборе не записаны настройки для подключения к сети Wi-Fi, то прибор создаёт собственную точку доступа.

Для выбора интерфейса следует:

- 1. Подключить прибор к ПК по интерфейсу Wi-Fi.
- 2. Открыть программу «ОВЕН Конфигуратор».

3. В выпадающем меню «Интерфейс» выбрать Wi-Fi.

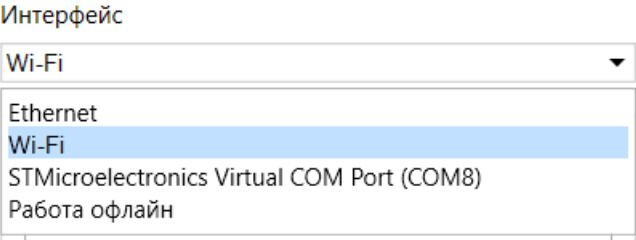

#### **Рисунок 7.3 – Меню выбора интерфейса Wi-Fi**

Чтобы найти и добавить в проект прибор, подключенный по интерфейсу Wi-Fi, следует:

1. В ПК «Параметры сети и Интернет» выбрать точку доступа PW210.

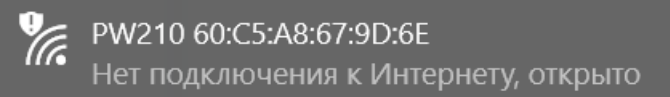

- 2. Открыть программу «ОВЕН Конфигуратор».
- 3. Ввести IP-адрес подключенного прибора в строке «IP-адрес».
- 4. Нажать кнопку «Найти». В окне отобразится прибор с указанным IP адресом.

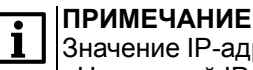

Значение IP-адреса по умолчанию (заводская настройка) — **192.168.1.99**. В строках «Начальный IP адрес» и «Конечный IP адрес» следует поставить диапазон IP-адреса см. [рисунок](#page-14-0) 7.4.

<span id="page-14-0"></span>5. Выбрать устройство (отметить галочкой) и нажать **«ОК»**. Устройство будет добавлено в проект.

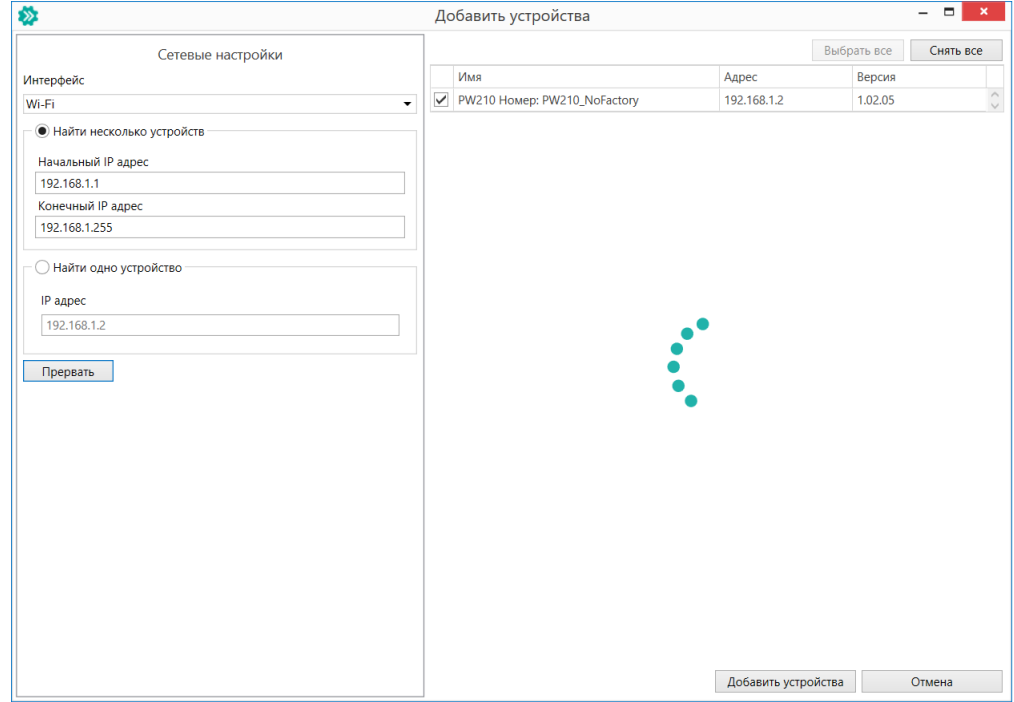

#### **Рисунок 7.4 – Добавление устройства**

Для выбора другой точки доступа следует:

- 1. В меню «ОВЕН Конфигуратор» «Сетевые настройки» выбрать вкладку «Настройки Wi-Fi».
- 2. В поле «SSID» вписать наименование устройства точки доступа.
- 3. В поле «Password» пароль устройства точки доступа.
- 4. Нажать «Записать значения».

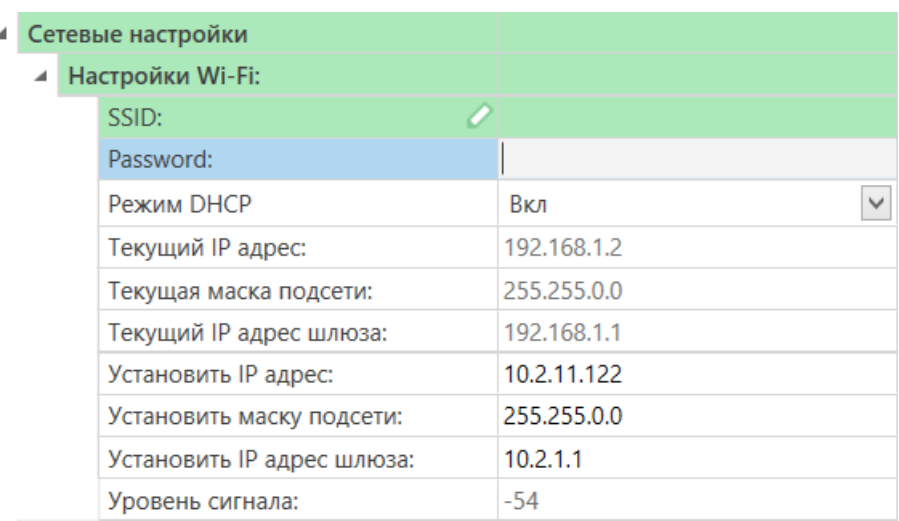

#### **Рисунок 7.5 – Сетевые настройки**

#### <span id="page-15-0"></span>**7.2 Настройка сетевых параметров**

Для подключения прибора к точке доступа следует задать имя точки доступа для подключения (SSID) и пароль (Password)

Если в сети присутствует DHCP-сервер, то настройка сетевых параметров не требуется. Режим получения адреса через DHCP **включен** в приборе по умолчанию.

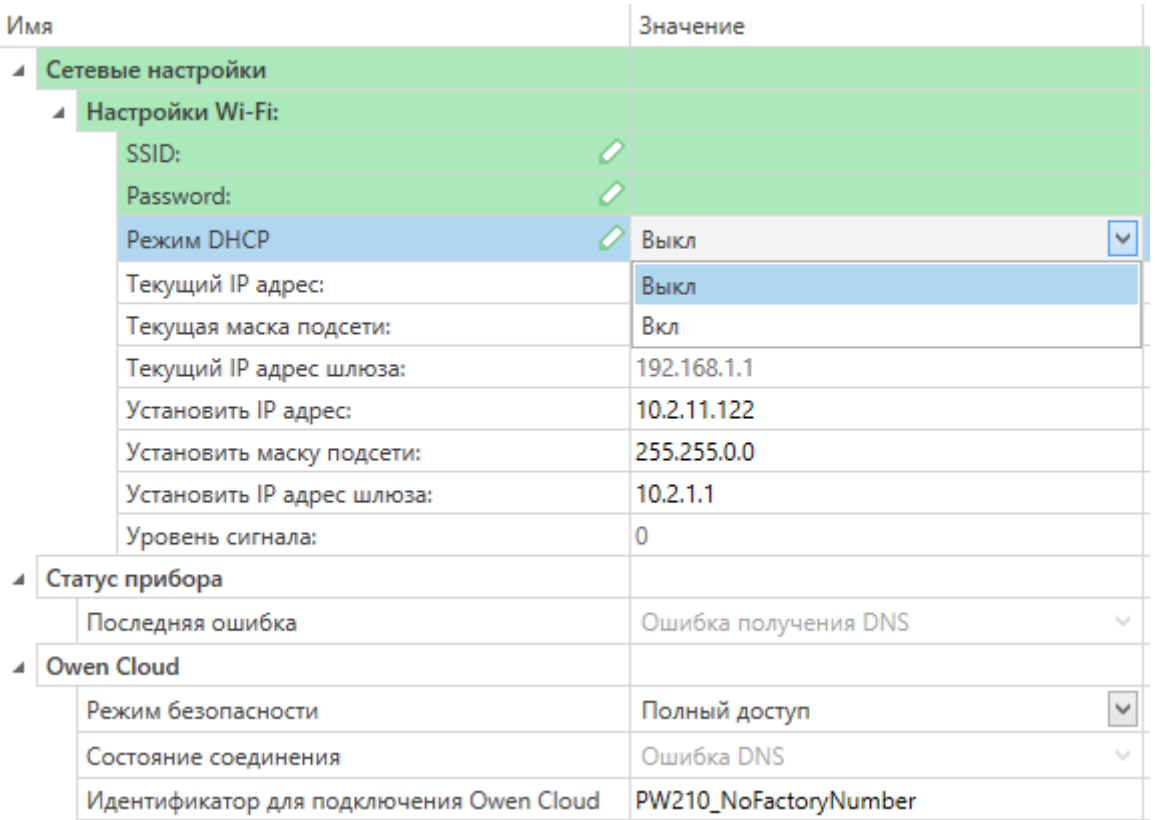

#### **Рисунок 7.6 – Настройка параметра «Режим DHCP»**

Чтобы задать статический IP-адрес выключите **«Режим DHCP»** в шлюзе через программу[«ОВЕН](https://www.owen.ru/product/setevoj_shlyuz_dlya_dostupa_k_servisu_owencloud_pe210/documentation_and_software) [Конфигуратор»](https://www.owen.ru/product/setevoj_shlyuz_dlya_dostupa_k_servisu_owencloud_pe210/documentation_and_software) :

- **Выкл** задание статического IP-адреса.
- **Вкл** (по умолчанию) установка динамического IP-адреса от DHCP-севера.

Для задания статического адреса вручную (**Режим DHCP** — **Выкл**) в программе «ОВЕН Конфигуратор» следует ввести значения параметров:

• Установка IP адреса.

- Установка маски подсети.
- Установка IP адреса шлюза.

#### <span id="page-16-0"></span>**7.3 Подключение приборов к облачному сервису OwenCloud**

Для подключения к облачному сервису OwenCloud приборов, подключенных к шлюзу, следует :

- 1. Зайти на сайт [ОwenСloud;](https://web.owencloud.ru/site/login)
- 2. Зайти в раздел **«Администрирование»** и выбрать пункт **«Добавить прибор»**;
- 3. В качестве идентификатора шлюза указать уникальный идентификатор **заводской номер шлюза (указан на корпусе);**
- 4. Указать параметры приборов, подключенных к шлюзу по интерфейсу RS-485
	- наименования;
	- сетевые адреса;
	- настройки RS-485.
- 5. В случае необходимости указать перечень регистров обмена по протоколу ModBus.

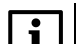

#### **ПРИМЕЧАНИЕ**

Шлюз не поддерживает режим передачи данных в интерфейсе RS-485 с битом контроля четности.

В настройках интерфейса RS-485 подключенных приборов и в облачном сервисе рекомендуется устанавливать настройки:

- число бит: 8;
- количество стоп-бит: 1;
- бит четности: нет.

Для соединения с сервером OwenCloud в локальной сети должен быть открыт порт 25001.

#### <span id="page-16-1"></span>**7.4 Ограничение обмена данными при работе с облачным сервисом OwenCloud**

Приборы с интерфейсом RS-485, подключенные к шлюзу, могут быть защищены от нежелательного доступа через облачный сервис. Ограничение обмена данными с прибором следует настраивать в программе «ОВЕН Конфигуратор».

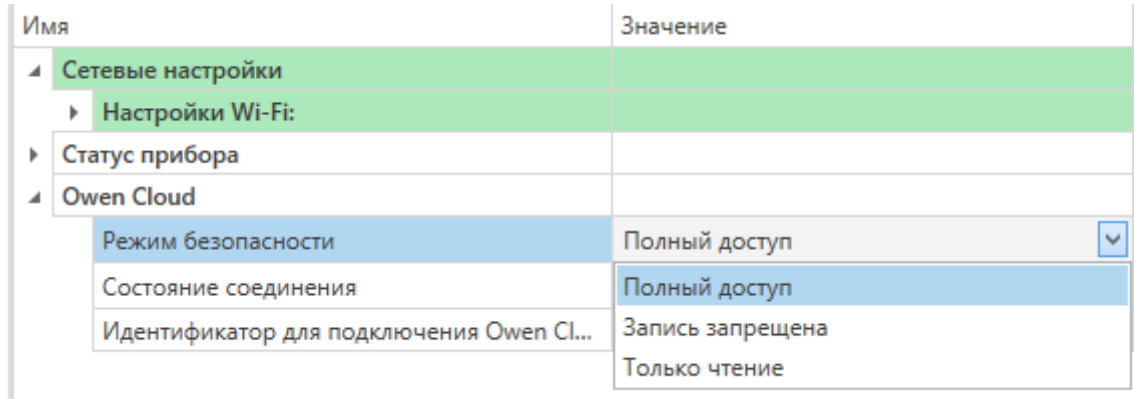

#### **Рисунок 7.7 – Ограничение обмена данными**

В разделе OwenCloud следует выбрать один из типов доступа:

- Полный доступ (по умолчанию) разрешение на чтение и запись в приборы по любому протоколу, в том числе, не по протоколам ОВЕН или ModBus.
- Запись запрещена блокирование команды записи по протоколам ОВЕН или Modbus, однако команды других протоколов пропускаются в RS-485.
- Только чтение блокирование всех команд, кроме чтения по протоколам ОВЕН или Modbus.

#### <span id="page-16-2"></span>**7.5 Задание идентификатора для подключения к облачному сервису**

Шлюз сетевой подключается к сервису OwenCloud, используя уникальный идентификатор. В качестве такого уникального идентификатора по умолчанию используется заводской номер шлюза. Идентификатор может быть изменен в настройках с помощью программы «ОВЕН Конфигуратор».

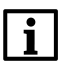

#### **ПРИМЕЧАНИЕ**

Не допускается задавать один и тот же идентификатор двум сетевым шлюзам.

Если при регистрации в сервисе OwenCloud сообщается, что идентификатор занят, то необходимо задать другое значение этого параметра.

#### <span id="page-17-0"></span>**7.6 Восстановление заводских настроек**

Для восстановления заводских настроек следует нажать удерживать сервисную кнопку в течение 12 секунд.

## <span id="page-18-0"></span>**8 Техническое обслуживание**

#### <span id="page-18-1"></span>**8.1 Общие указания**

Во время выполнения работ по техническому обслуживанию прибора следует соблюдать требования безопасности, из [раздела](#page-7-0) 3.

Техническое обслуживание прибора проводится не реже одного раза в 6 месяцев и включает следующие процедуры:

- проверка крепления прибора;
- проверка винтовых соединений;
- удаление пыли и грязи с клеммника прибора.

## <span id="page-19-0"></span>**9 Комплектность**

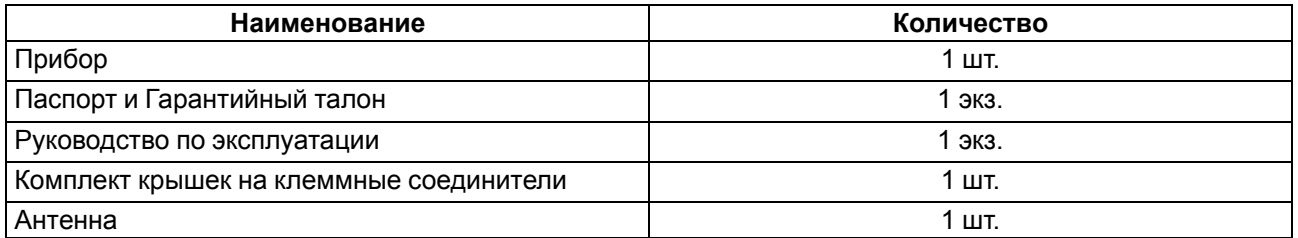

#### **ПРИМЕЧАНИЕ**

Изготовитель оставляет за собой право внесения дополнений в комплектность прибора.

## <span id="page-20-0"></span>**10 Маркировка**

На корпус прибора нанесены:

- наименование прибора;
- степень защиты корпуса по ГОСТ IEC 61131-2-2012;
- напряжение питания;
- потребляемая мощность;
- класс защиты от поражения электрическим током по ГОСТ IEC 61131-2-2012;
- знак соответствия требованиям ТР ТС (ЕАС);
- страна-изготовитель;
- заводской номер прибора;
- MAC-адрес.

На потребительскую тару нанесены:

- наименование прибора;
- знак соответствия требованиям ТР ТС (ЕАС);
- страна-изготовитель;
- заводской номер прибора;
- дата изготовления прибора.

## <span id="page-21-0"></span>**11 Упаковка**

Упаковка прибора производится в соответствии с ГОСТ 23088-80 в потребительскую тару, выполненную из коробочного картона по ГОСТ 7933-89.

Упаковка прибора при пересылке почтой производится по ГОСТ 9181-74.

## <span id="page-22-0"></span>**12 Транспортирование и хранение**

Прибор должен транспортироваться в закрытом транспорте любого вида. В транспортных средствах тара должна крепиться согласно правилам, действующим на соответствующих видах транспорта.

Условия транспортирования должны соответствовать условиям 5 по ГОСТ 15150-69 при температуре окружающего воздуха от минус 25 до плюс 55 °С с соблюдением мер защиты от ударов и вибраций.

Прибор следует перевозить в транспортной таре поштучно или в контейнерах.

Условия хранения в таре на складе изготовителя и потребителя должны соответствовать условиям 1 по ГОСТ 15150-69.В воздухе не должны присутствовать агрессивные примеси.

Прибор следует хранить на стеллажах.

## <span id="page-23-0"></span>**13 Гарантийные обязательства**

Изготовитель гарантирует соответствие прибора требованиям ТУ при соблюдении условий эксплуатации, транспортирования, хранения и монтажа.

Гарантийный срок эксплуатации – **24 месяца** со дня продажи.

В случае выхода прибора из строя в течение гарантийного срока при соблюдении условий эксплуатации, транспортирования, хранения и монтажа предприятие-изготовитель обязуется осуществить его бесплатный ремонт или замену.

Порядок передачи прибора в ремонт содержится в паспорте и в гарантийном талоне.

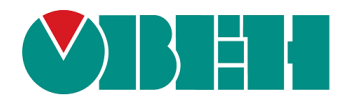

Россия, 111024, Москва, 2-я ул. Энтузиастов, д. 5, корп. 5 тел.: +7 (495) 641-11-56, факс: (495) 728-41-45 тех. поддержка 24/7: 8-800-775-63-83, support@owen.ru отдел продаж: sales@owen.ru www.owen.ru 1-RU-43637-1.19